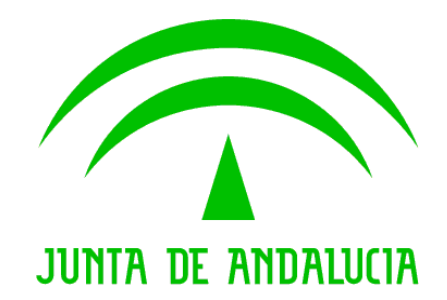

# DAT: Documento de Acompañamiento al Transporte

Manual de Usuario Agricultor

Versión: v04r00 Fecha: 27/09/2019

Queda prohibido cualquier tipo de explotación y, en particular, la reproducción, distribución, comunicación Queda prohibido cualquier tipo de explotación y, en particular, la reproducción, distribución, comunicación pública y/o transformación, total o parcial, por cualquier medio, de este documento sin el previo consentimiento expreso y por escrito de la Junta de Andalucía. expreso y por escrito de la Junta de

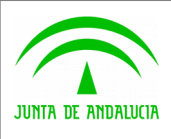

Secretaría General Técnica

DAT: Documento de Acompañamiento al Transporte Manual de Usuario<br>Agricultor

Agencia de Gestión Agraria y Pesquera de Andalucía<br> **Agencia de CONSEJERÍA DE AGRICULTURA, GANADERÍA, PESCA Y DESARROLLO SOSTENIBLE** 

# ÍNDICE

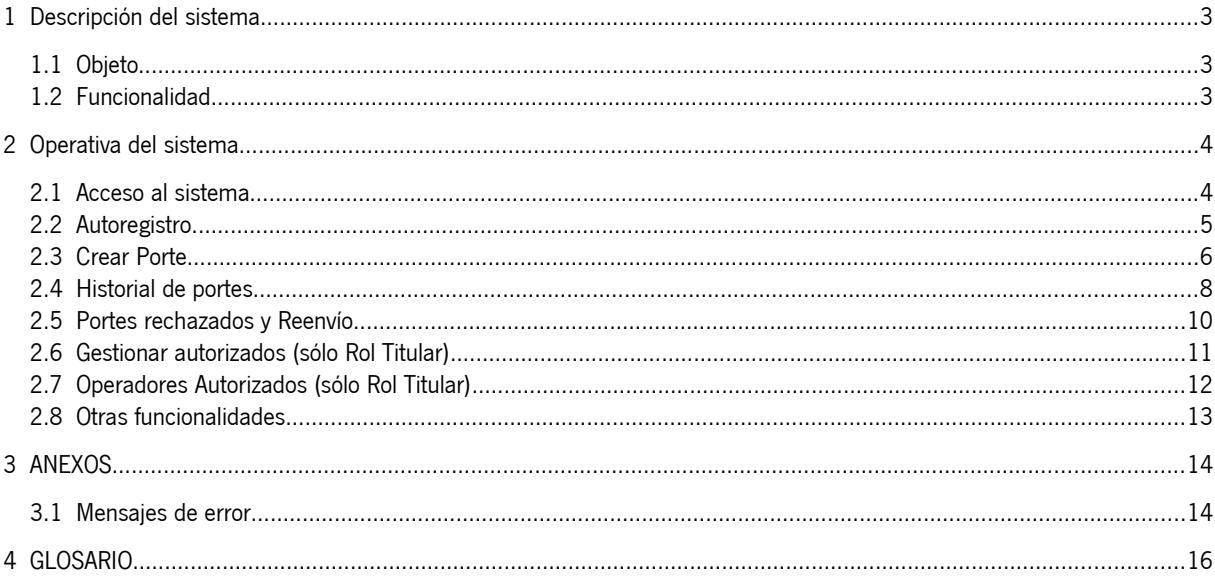

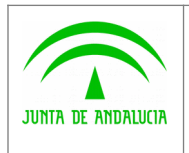

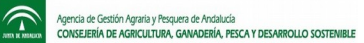

## <span id="page-2-2"></span>1 Descripción del sistema

### <span id="page-2-1"></span>1.1 Objeto

El objetivo principal de la herramienta informática DAT es proporcionar un mecanismo de generación de documentos vinculados a portes que acrediten de manera fehaciente el origen y destino de los productos.

### <span id="page-2-0"></span>1.2 Funcionalidad

#### 1.2.1 Funcionalidad aportada

- Creación de Portes desde cero o copiados de un porte anterior.
- Gestión de usuarios para autorizar la recepción y rechazo de portes.
- Reenvío de Portes rechazados.
- Cierre de Portes.

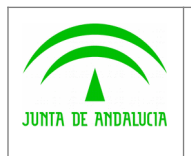

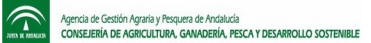

## <span id="page-3-1"></span>2 Operativa del sistema

#### <span id="page-3-0"></span>2.1 Acceso al sistema

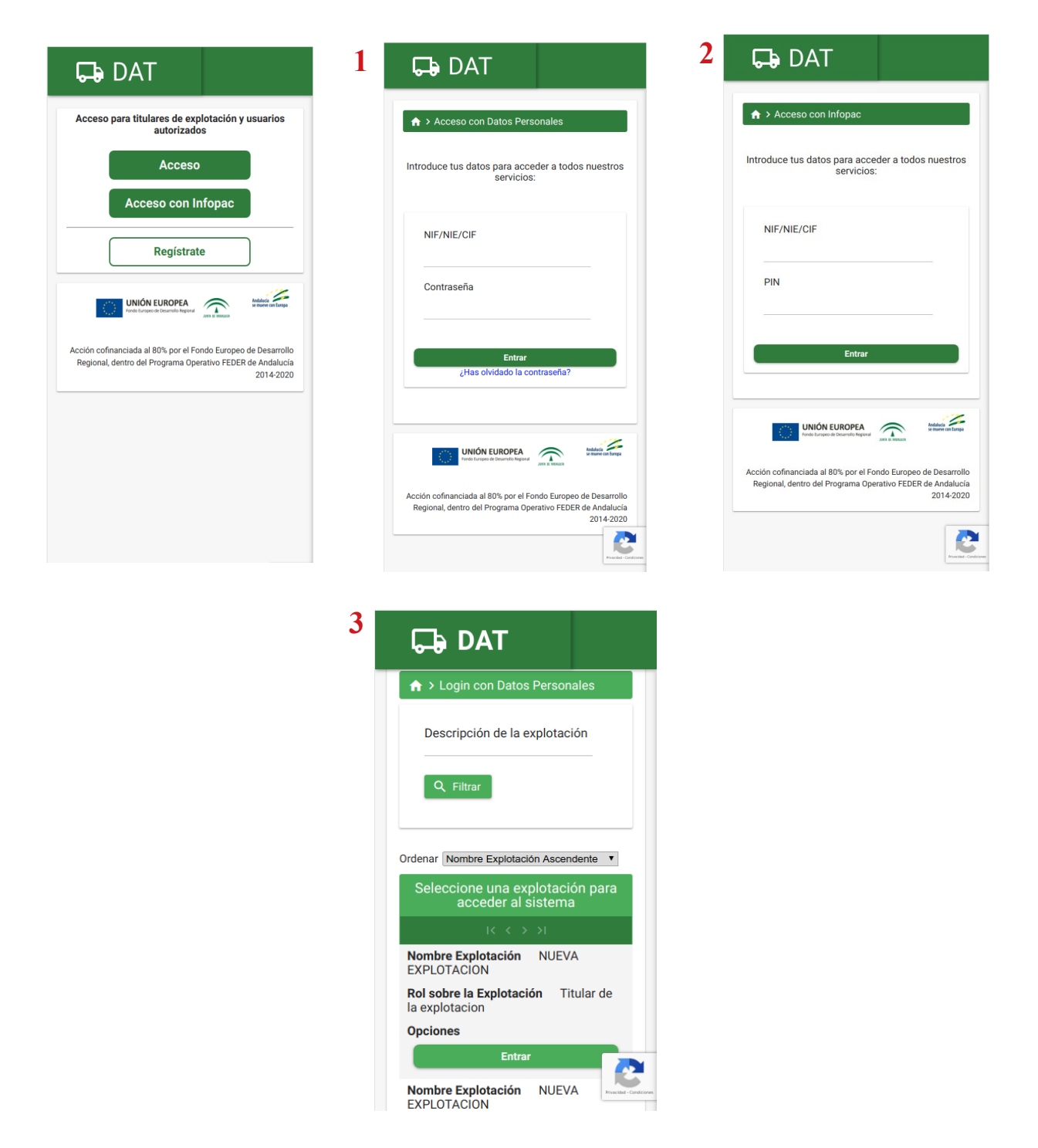

El acceso a la Aplicación hace uso de la última versión de Captcha Inteligente en la que no hace falta pulsar ningún botón.

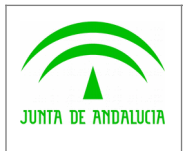

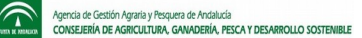

#### 1. Pulsando en **Acceso**:

El Agricultor o Autorizado podrá acceder al sistema mediante el NIF/NIE y contraseña, desde la versión móvil.

#### 2. Pulsando en **Acceso con Infopac**:

El agricultor podrá acceder introduciendo su NIF/NIE/CIF y el código PIN de Infopac.

#### 3. **Mis explotaciones**:

Listado de las explotaciones a las que pertenece el usuario que ha entrado en el sistema. Si es titular o autorizado en más de una Explotación se debe elegir la Explotación con la que quiere actuar.

#### <span id="page-4-0"></span>2.2 Autoregistro

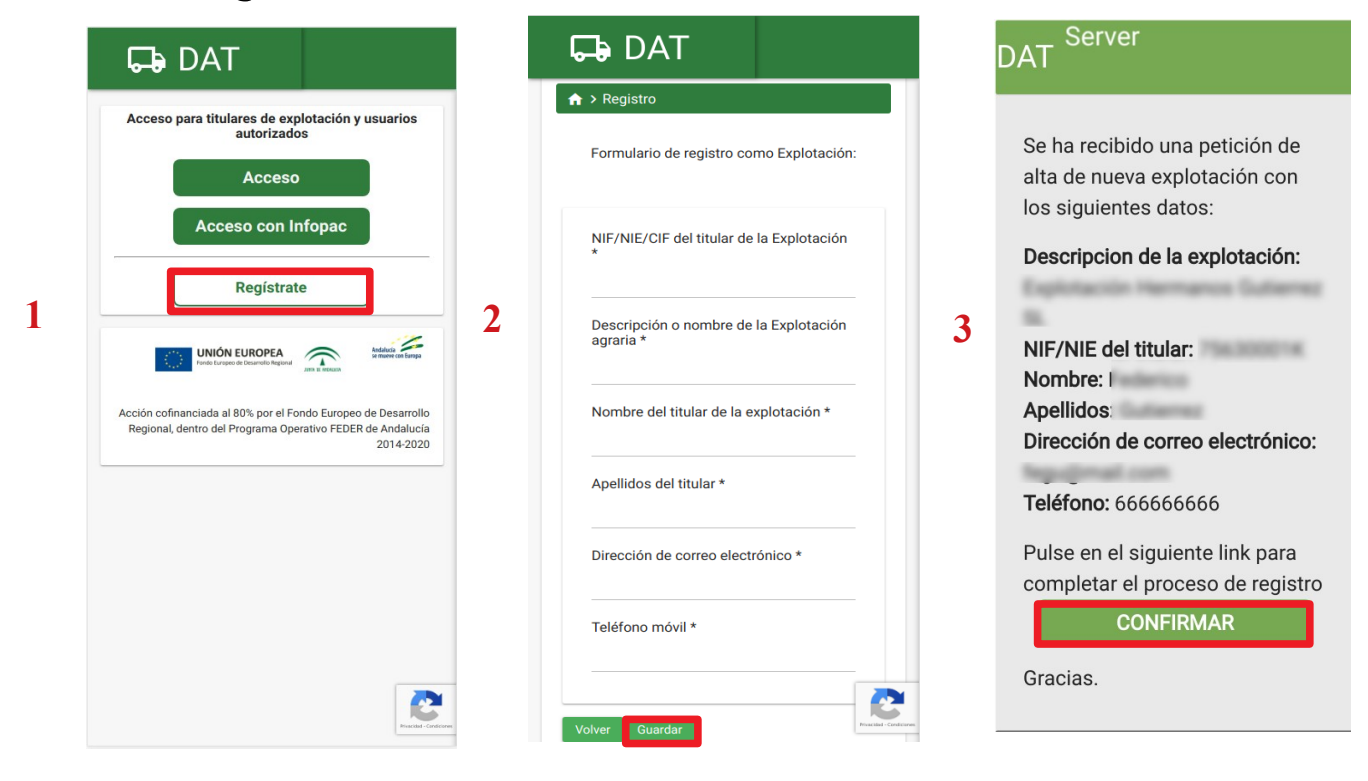

Pulsar en el botón "Regístrate" (1), rellenar los campos del formulario (2) aportando los datos de su explotación y pulsar el botón Guardar. Recibirá un email de confirmación que se deberá confirmar (3) y ya se podrá acceder a la aplicación.

(los campos obligatorios son los que tienen un asterisco \*)

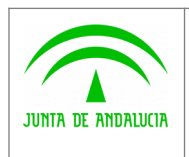

Secretaría General Técnica

DAT: Documento de Acompañamiento al Transporte Manual de Usuario

Agricultor

 $\widehat{\mathbb{C}}$ Agencia de Gestión Agraria y Pesquera de Andalucía<br>CONSEJERÍA DE AGRICULTURA, GANADERÍA, PESCA Y DESARROLLO SOSTENI

## <span id="page-5-0"></span>2.3 Crear Porte

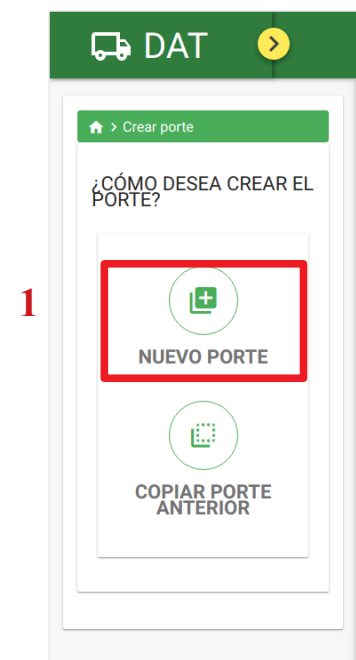

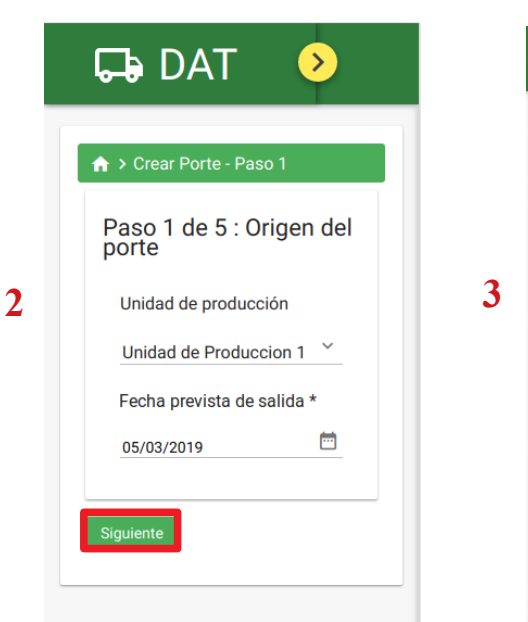

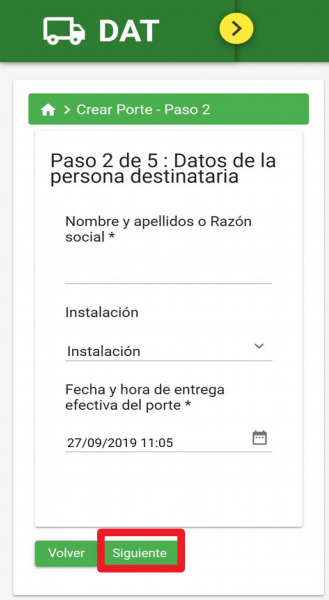

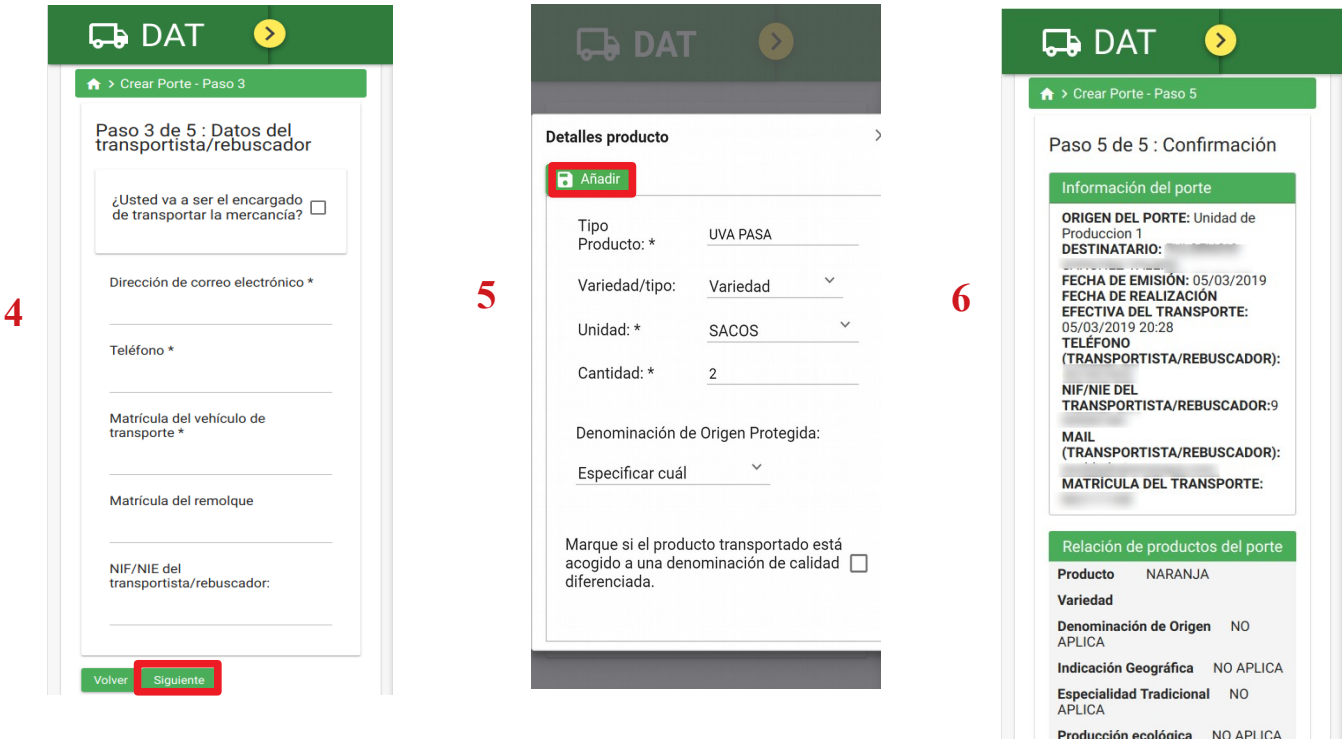

Accedemos en la pantalla de Inicio a Crear Porte (1) y podemos Crear un Porte de cero o Copiar uno creado anteriormente. Rellenamos los datos del Origen (2), los datos del Destino (3), los datos del transportista/rebuscador (4), los Productos que enviamos (5) y confirmamos el porte (6), seguidamente la aplicación mostrará un mensaje de envío de SMS y Correo Electrónico al transportista y al creador del Porte. Es importante que en el paso 6 se pulse el botón CREAR PORTE.

(Los campos obligatorios son los que tienen un asterisco \*)

Producción integrada de

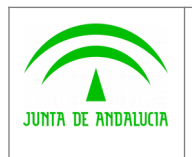

Secretaría General Técnica

DAT: Documento de Acompañamiento al Transporte Manual de Usuario **Agricultor** 

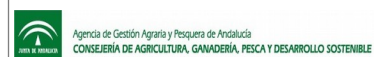

#### 2.3.1 Crear un porte en estado BORRADOR

La creación de un porte, según lo descrito en el punto anterior de este manual, comprende el envío al transportista de un correo electrónico y/o SMS, para informa de la creación del mismo, con el objeto de que sea confirmado por él.

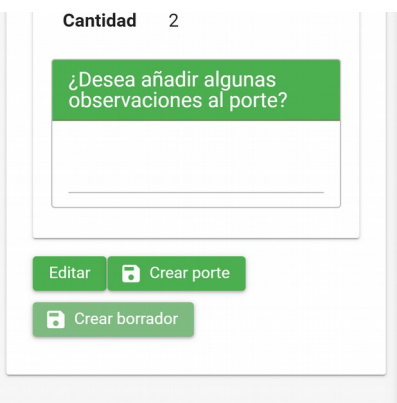

Además de dar de alta portes, una explotación puede dar de alta Borradores. Un Borrador no es mas que un porte en estado "Borrador", a diferencia de un porte que al ser dado de alta, tiene como estado CREADO. El proceso de alta es exactamente el mismo que el descrito anteriormente para el alta de portes, pero con la diferencia de pulsar el botón CREAR BORRADOR, al final del proceso.

Un borrador es un porte que aun no ha sido comunicado al transportista. Una vez creado el borrador, es posible CONFIRMARLO, antes de pasadas 48 horas de la fecha de entrega prevista, para convertir el borrador en un porte convencional. En el mismo momento de confirmar el porte, se ejecutará el proceso de comunicación con el transportista y se pasará a estado CREADO, de igual forma que cuando se pulsa directamente el botón Crear Porte.

![](_page_7_Picture_0.jpeg)

Secretaría General Técnica

DAT: Documento de Acompañamiento al Transporte

Agencia de Gestión Agraria y Pesquera de Andalucía<br>CONSEJERÍA DE AGRICULTURA, GANADERÍA, PESCA Y DESARROLLO SOSTENI

Manual de Usuario

Agricultor

 $\widehat{\mathbb{C}}$ 

# <span id="page-7-0"></span>2.4 Historial de portes

![](_page_7_Picture_8.jpeg)

Accedemos desde la pantalla de Inicio a Historial de Portes (1), para ver los portes que hemos creado. En la pantalla del Historial podremos hacer una búsqueda filtrada por diferentes campos (2), más abajo nos aparecerá la tabla de los portes (3) que podremos ver todos los datos pulsando en Detalle, Editar y Eliminar el porte.

El filtro (2) disponible está compuesto por:

- Localizador del porte
- Destinatario del porte
- Teléfono del transportista o rebuscador
- Estado del porte
- Fecha prevista de salida (rango de fechas)
- Fecha de realización efectiva (rango de fechas)
- Tipo de producto
- Variedad
- Producción ecológica (check)
- Producción Integrada de Andalucía (check)
- Indicación Geográfica Protegida
- Especialidad Tradicional Garantizadas
- Portes por cerrar

![](_page_8_Picture_0.jpeg)

 $\widehat{\tau}$ 

Agencia de Gestión Agraria y Pesquera de Andalucía<br>CONSEJERÍA DE AGRICULTURA, GANADERÍA, PESCA Y DESARROLLO SOSTEN

![](_page_8_Picture_4.jpeg)

#### 2.4.1 Confirmar BORRADOR

En el historial de portes, se muestran también los portes en estado BORRADOR (aun no han sido comunicados al transportista). En este caso, además de las operaciones comunes con el resto de portes, también será posible confirmarlo (realizar el envío al transportista de la comunicación y paso a estado CREADO). Para realizar este proceso, solo es necesario pulsar el botón Confirmar

![](_page_8_Picture_72.jpeg)

IMPORTANTE: Si transcurridas 48 horas tras la fecha de entrega prevista, el borrador no ha sido confirmado, será eliminado del sistema.

![](_page_9_Picture_0.jpeg)

Secretaría General Técnica

DAT: Documento de Acompañamiento al Transporte

Manual de Usuario **Agricultor** 

 $\widehat{\mathbb{D}}$ 

Agencia de Gestión Agraria y Pesquera de Andalucía<br>CONSEJERÍA DE AGRICULTURA, GANADERÍA, PESCA Y DESARROLLO SOSTENIBLE

# <span id="page-9-0"></span>2.5 Portes rechazados y Reenvío

![](_page_9_Picture_7.jpeg)

Accedemos a Portes Rechazados (1) en la pantalla de Inicio. En la pantalla de Portes Rechazados (2) tendremos un formulario para hacer una búsqueda filtrada de portes y la tabla con los portes rechazados que podremos consultar sus datos y reenviar el porte. Hay que rellenar los datos en el formulario de Reenvío (3) y confirmar los datos del porte reenviado (4).

(los campos obligatorios son los que tienen un asterisco \*)

![](_page_10_Picture_0.jpeg)

Secretaría General Técnica

DAT: Documento de Acompañamiento al Transporte Manual de Usuario

**Agricultor** 

 $\widehat{\mathbb{D}}$ Agencia de Gestión Agraria y Pesquera de Andalucía<br>CONSEJERÍA DE AGRICULTURA, GANADERÍA, PESCA Y DESARROLLO SOSTENIBLE

# <span id="page-10-0"></span>2.6 Gestionar autorizados (sólo Rol Titular)

![](_page_10_Picture_6.jpeg)

![](_page_10_Picture_7.jpeg)

![](_page_10_Picture_8.jpeg)

![](_page_10_Picture_9.jpeg)

Accedemos desde el menú de Inicio a Gestionar Autorizados (1), una vez dentro pulsamos en Crear Autorizado (2), que nos llevará a introducir el NIF/NIE válido de nuestro autorizado (3), seguidamente pasaremos a introducir sus datos personales (4) y a confirmar los datos (5). Desde la pantalla de Gestionar Autorizados (2) podemos acceder a la lista de todos nuestros autorizados (6) donde podremos eliminarlos.

(los campos obligatorios son los que tienen un asterisco \*)

![](_page_11_Picture_0.jpeg)

 $\widehat{\mathbb{C}}$ Agencia de Gestión Agraria y Pesquera de Andalucía<br>CONSEJERÍA DE AGRICULTURA, GANADERÍA, PESCA Y DESARROLLO SOSTENIBLE

# 2.7 Operadores Autorizados (sólo Rol Titular)

<span id="page-11-0"></span>![](_page_11_Picture_6.jpeg)

Accedemos desde el menú principal a la pantalla de Gestionar autorizados (1), seguidamente aparecerá la pantalla para acceder a Operadores Autorizados (2), en ella podemos autorizar o desautorizar a Operadores del sistema (3). En la pantalla tenemos un filtro para refinar la búsqueda (4), en él podremos buscar mediante un nombre de operador, el correo electrónico del titular y/o mostrar sólo los operadores que hemos autorizado.

![](_page_12_Picture_0.jpeg)

Secretaría General Técnica

**Agricultor** 

 $\widehat{\mathbb{C}}$ Agencia de Gestión Agraria y Pesquera de Andalucía<br>CONSEJERÍA DE AGRICULTURA, GANADERÍA, PESCA Y DESARROLLO SOSTENIBLE

# 2.8 Otras funcionalidades

<span id="page-12-0"></span>![](_page_12_Picture_6.jpeg)

Pulsando el botón amarillo de la cabecera desplegamos el menú de la izquierda donde podremos acceder a toda la funcionalidad anteriormente mencionada y ademas podemos acceder a nuestro Perfil de usuario (2), que podremos editar, restablecer nuestra contraseña (3), a la administración de las notificaciones que queremos recibir (4), consultar las condiciones de uso y cerrar la sesión para desconectarnos del sistema.

![](_page_13_Picture_0.jpeg)

![](_page_13_Picture_4.jpeg)

### <span id="page-13-1"></span>3 ANEXOS

#### <span id="page-13-0"></span>3.1 Mensajes de error

• Al intentar acceder a la aplicación introduciendo DNI/CIF/NIE y contraseña, cuando no se introduce los datos o son incorrectos aparecen los siguientes mensajes de error:

Es obligatorio indicar un NIF/NIE/CIF para entrar Es obligatorio indicar un NIF/NIE/CIF para entrar Es obligatorio indicar un password para entrar Es obligatorio indicar un password para entrar

Ð Error Los datos introducidos no son correctos.

• Al crear un Porte si no se introduce un destinatario/Operador que recibirá el porte aparecerá el siguiente mensaje de error:

Es obligatorio indicar un destinatario del porte œ

- Al crear un Porte si no se introduce los datos del transportista que llevará el porte aparecerán los siguientes mensajes de error:
- Es obligatorio introducir un mail A Es obligatorio indicar el teléfono movil del transportista Es obligatorio indicar la matrícula del vehículo del transportista
- Al crear un Porte si no se introduce el/los producto/s que se transportarán en el porte aparecerá el siguiente mensaje de error:

![](_page_13_Picture_15.jpeg)

• Al crear un Producto si no se introduce el Tipo de Producto, la Unidad y/o la Cantidad del producto que se transportará en el Porte aparecerán los siguientes mensajes de error:

Es obligatorio indicar el tipo de producto Ø Es obligatorio indicar la unidad Es obligatorio indicar la cantidad

- Al editar el Perfil de usuario si no se introduce el Email y/o el Teléfono aparecerán los siguientes mensajes de error:
- Es obligatorio introducir un mail Es obligatorio introducir un mail Es obligatorio indicar el número de teléfono Es obligatorio indicar el número de teléfono

![](_page_14_Picture_0.jpeg)

Secretaría General Técnica

![](_page_14_Picture_3.jpeg)

- Al reenviar un Porte si no se introduce el Nombre del Destino, Dirección de correo del transportista, Teléfono del transportista, Matrícula del vehículo, Fecha de salida y de llegada aparecerán los siguientes mensajes de error:
- Es obligatorio indicar un destinatario del porte Es obligatorio introducir un mail Es obligatorio indicar el teléfono movil del transportista Es obligatorio indicar la matrícula del vehículo del transportista Es obligatorio indicar una fecha Debe indicar una fecha de realización efectiva del transporte
- Al crear un Autorizado si no se introduce un NIF/NIE/CIF válido en el Paso 1 aparecerá el siguiente mensaje de error:

No ha introducido un DNI correcto No ha introducido un DNI correcto n

- Al crear un Autorizado si no se introduce el Nombre, Apellidos, Email y Teléfono que son los campos obligatorios, aparecerán los siguientes mensajes de error:
- Es obligatorio introducir un nombre Es obligatorio introducir unos apellidos Es obligatorio introducir un mail Es obligatorio indicar el número de teléfono
- Al restablecer la contraseña si no coincide con la introducida en la confirmación aparecerá el siguiente mensaje de error:
- Error La confirmación no coincide con la contraseña œ
- Al restablecer la contraseña si coincide con la que está guardada actualmente aparecerá el siguiente mensaje de error:
- Error La contraseña coincide con la que está guardada Ø

![](_page_15_Picture_0.jpeg)

![](_page_15_Picture_3.jpeg)

## <span id="page-15-0"></span>4 GLOSARIO

![](_page_15_Picture_58.jpeg)